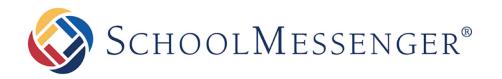

# Using the SchoolMessenger App for SafeArrival

West Corporation

100 Enterprise Way, Suite A-300

Scotts Valley, CA 95066

888-527-5225

www.schoolmessenger.co

west

# **Table of Contents**

| INTRODUCTION                           | 3  |
|----------------------------------------|----|
| CREATING A SCHOOLMESSENGER APP ACCOUNT | 3  |
| Sign Up                                | 3  |
| Log In                                 | 4  |
| Log Out                                | 4  |
| ATTENDANCE                             | 5  |
| Calendar View                          | 7  |
| LIST VIEW                              | 7  |
| REPORTING AN ABSENCE                   | 7  |
| EDITING AN ABSENCE                     | 8  |
| DELETING AN ABSENCE                    | 8  |
| EXPLAINING AN ABSENCE                  | 8  |
|                                        | 9  |
| MANAGE PIN SETTINGS                    | 9  |
| QUESTIONS?                             | 10 |

## Introduction

With a quick and easy account sign-up, parents/guardians with students enrolled in schools using SafeArrival can use the SchoolMessenger app to report and explain absences.

## **Creating a SchoolMessenger App Account**

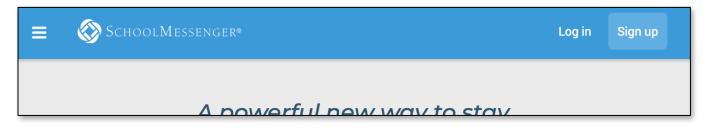

Choose one of these options for using the SchoolMessenger app:

- 1. Mobile: Download the SchoolMessenger app from the Google Play Store OR Apple App Store.
- 2. Web: Open your browser and go to:

go.schoolmessenger.com (for US school districts)

go.schoolmessenger.ca (for Canadian school districts).

# Sign Up

1. Click Sign Up on the menu.

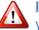

**Important**: Use an email address that the school has on record for you.

2. Enter your email address, your location and a password.

An email will be sent to you. Click the link in the email to verify your account.

**Note**: the link in the email is only valid for 24 hours. If you don't click the link and log into the SchoolMessenger App within that time period, it will expire and be of no further use. You will have to restart the registration process and have a new email sent to you with a new link.

As your information is registered in the school or district records, you will receive all the messages you have subscribed to receive from the school. You must use this **same email address** in creating your SchoolMessenger app account.

Your school's district admin will configure your message settings and what features you will see when you log in.

#### Sign up

Use the same email address your school has on record. If you wish to use a different one, please contact your school and ask them to update your email address.

#### Email

gchalmers@springfieldisd.com

Password

One lowercase letter One number One uppercase letter 6 - 255 characters

| _0 | С | а | t | 10 | r | 1 |
|----|---|---|---|----|---|---|
|    |   |   |   |    |   |   |
|    |   |   |   |    |   |   |

United States

Is your school in Canada? Switch location

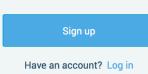

**⁄**~

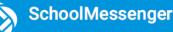

## Log In

To log in to the SchoolMessenger app:

- 1. Click Log in on the menu bar.
- 2. Enter the email address, password and location you used to register in the SchoolMessenger app.

Click on **Forgot your password?** if you forgot your password. An email will be sent to you allowing you to register a new password.

<u>If your school district is in Canada</u>, click **Switch location (on the website) or tap CANADA in the mobile app**.

| Log in                                    |
|-------------------------------------------|
| Email                                     |
| gchalmers@springfieldusd.com              |
| Password                                  |
| ······································    |
| Forgot your password?                     |
| United States                             |
| Is your school in Canada? Switch location |
|                                           |
| Log in                                    |
| Not registered yet? Sign up               |

## Log Out

- 1. Click the 📃 icon in the upper left corner of your screen.
- 2. Click Log out.

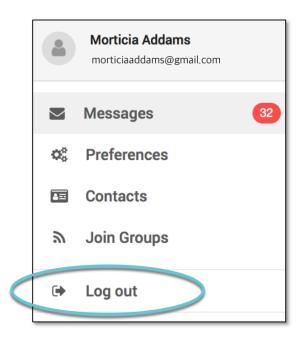

### Attendance

If your email address is associated with at least one child in a school that is actively using SafeArrival, you will

see the Attendance option on the menu. This is shown at the top of the screen on the website or in the menu that is displayed when you tap the menu icon in the top left corner of the mobile apps.

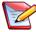

**Note**: If you do not see the **ATTENDANCE** menu or your student(s), please check with the school to make sure you are using the email address that they have on record for you.

## Website Example

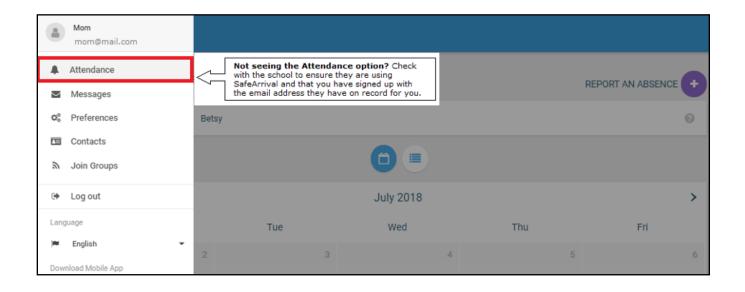

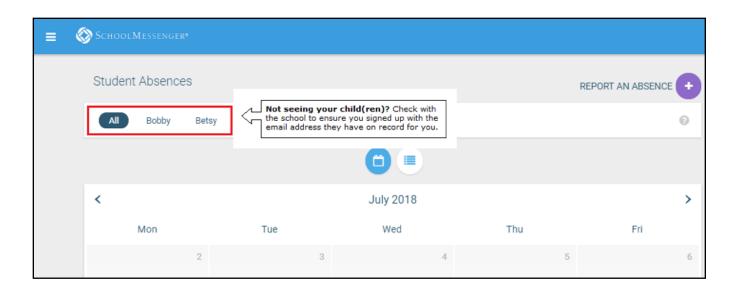

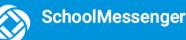

#### **Android Example**

Select Attendance to go to the Attendance page.

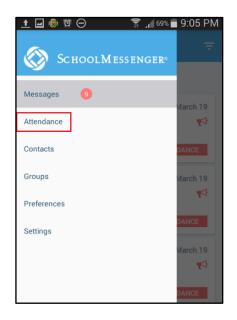

#### iOS Example

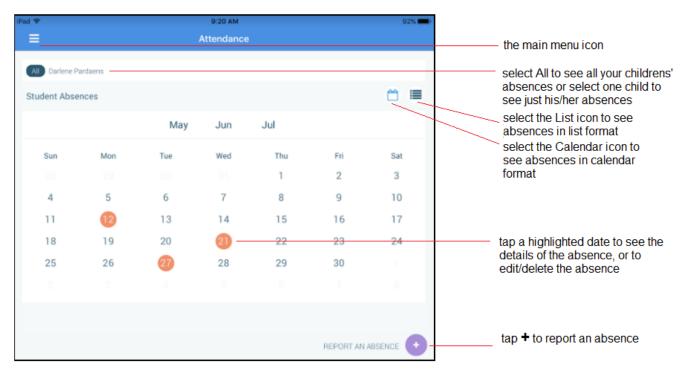

## **Calendar View**

To go to the previous or next month:

- In the iOS app, swipe left or right.
- In the Android app, tap the name of the previous or next month.
- On the website, click the < or > at the top of the calendar.

## **List View**

To scroll through the list of absences:

- In the iOS or Android app, tap the list and drag your figure up or down the screen to move the list.
- On the website, use the scroll bar on the right-hand side of the screen to move the list.

## **Reporting an Absence**

Absences can be reported in advance for the school year. On the day of the absence however, absences cannot be reported after the school's cut-off time. The cut-off time is determined by the school and may vary. If SafeArrival tells you it is past the cut-off time for reporting absences for the current day, you will need to contact the school directly.

Follow these instructions to report an absence using SafeArrival:

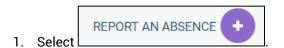

- 2. Be sure to enter your selections for all of the requested items. If the **Send** button is not activated, it means you've missed something.
- 3. Select **Send** to report the absence.

#### Website Example

| Who will be absent?    |                        |                    |   |
|------------------------|------------------------|--------------------|---|
| B Bailey Flat Burlingt | ton Central Elementary |                    | • |
| • • •                  |                        | Reason             |   |
| Type of absence        | _                      |                    | _ |
| Full Day               | ÷                      | Doctor Appointment | Ť |
|                        |                        |                    |   |
| Date of Absence        |                        |                    |   |
|                        | •                      |                    |   |

## **Editing an Absence**

If you have reported an absence in advance and decide that you need to edit the absence BEFORE the cut-off time on the day of the absence, follow these steps:

- 1. Tap/click the absence (in List View) or the day of the absence (in Calendar View), then EDIT.
- 2. Make the required changes then tap/click SEND.

If you need to change the details for an absence after the cut-off time on the day of the absence, contact the school directly.

### **Deleting an Absence**

If you have reported an absence in advance and decide that you need to delete the absence BEFORE the cut-off time on the day of the absence, follow these steps:

- 1. Tap/click the absence (in List View) or the day of the absence (in Calendar View), then DELETE.
- 2. Tap **Delete** to confirm that you want to delete the absence.

If you need to delete an absence after the cut-off time on the day of the absence, contact the school directly.

## **Explaining an Absence**

If your student is marked absent and you have not reported the absence in advance, you will be notified of the absence. You can use the mobile apps or website to explain your student's absence.

## **Push Notifications**

If you would like to receive absence notifications directly to the SchoolMessenger app on your mobile device:

- 1. Go to the Settings menu.
- 2. Tap Push Notifications.
- 3. Tap the name of your child's school district.
- 4. Tap Attendance as a type of message that you want to receive as push notifications.

## **Manage PIN Settings**

Parents/guardians may choose to require that a 4-digit Personal Identification Number (PIN) be entered before an absence can be reported or explained for individual students when using the SafeArrival phone system. This provides an additional layer of security and also prevents students from reporting their own absences.

For parents/guardians who do not use the SchoolMessenger app, staff with access to the SchoolMessenger Communicate Contacts page can manage the PIN settings.

Using the SchoolMessenger app website, parents click the **Manage your PIN settings** link at the bottom of the Attendance page.

On the SafeArrival PIN Settings screen, the parent can choose the district in which the student is enrolled (if the parent has students enrolled in more than 1 district). The parent will see a list of his/her students and will be able to tap the checkbox to request that a PIN be required for when reporting and explaining absences for this student by phone. A 4-digit PIN can then be entered.

- 1. Tap the **"eye" icon** to see the PIN. Tap the PIN to modify the it.
- 2. Click **Save** to save any changes.

This screen will be slightly different for Districts who do not use the Guardian Data Model. In that case, a separate PIN is required for each STUDENT.

| SafeArrival PIN Settings                                                                                                    |                                                                                                    |          |  |  |
|----------------------------------------------------------------------------------------------------|----------------------------------------------------------------------------------------------------|----------|--|--|
| SafeArrival 1                                                                                                    | SafeArrival 2                                                                                                    |          |  |  |
| Select the student(s) for which a PIN (Personal Identification Number) must<br>be entered when using the SafeArrival phone system. |                                                                                                    |          |  |  |
| B Bailey Tester                                                                                                    |                                                                                                    | •        |  |  |
|                                                                                                    |                                                                                                    |          |  |  |
|                                                                                                    |                                                                                                    |          |  |  |
|                                                                                                    |                                                                                                    |          |  |  |
|                                                                                                    |                                                                                                    |          |  |  |
|                                                                                                    |                                                                                                    |          |  |  |
|                                                                                                    |                                                                                                    |          |  |  |
|                                                                                                    |                                                                                                    |          |  |  |
|                                                                                                    | Your 4-Digit PIN 2                                                                                                    | 223   40 |  |  |
| update the requ                                                                                                    | student's guardians with access to SafeArrival ca<br>irements for a PIN. Any PIN belonging to one of th<br>ans with access to SafeArrival will be accepted by | ne       |  |  |
| the SafeArrival p                                                                                                    |                                                                                                    |          |  |  |
|                                                                                                    | Cancel Save                                                                                                    |          |  |  |

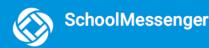

## **Questions?**

If you have any questions regarding SafeArrival, please contact your SafeArrival District Administrator FIRST.

District Service & Support: SafeArrival District Administrator Service & Support: support@schoolmessenger.com | 1-800-920-3897 Use of this system is subject to the Privacy Policy and Terms of Service © 1999-2018 SchoolMessenger. All Rights Reserved.

Check the bottom right-hand corner of the SafeArrival website for the District Service & Support link. Click **SafeArrival District Administrator**. This will allow you to send an email request to your SafeArrival District Administrator(s).

If you do not see this link, you should have been provided a District person to contact for help with SafeArrival.

If needed, your SafeArrival District Administrator will then contact SchoolMessenger Solutions Support.

#### **SchoolMessenger Solutions Support**

800-920-3897 support@schoolmessenger.com